# WatchGuard Installation / Connection

## **Steps**

- 1) Request VPN access from the IT Department.
- 2) Install WatchGuard SSL Client Software
- 3) Launch WatchGuard SSL Client Software from System Tray
- 4) Log in to WatchGuard SSL Client Software
- 5) Use the Connection

### **Process**

- 1) Request VPN access from the IT Department by calling 01953 458719.
- 2) Install WatchGuard SSL Client Software
  - a. Download Client for Mac or Windows from <a href="http://leeandplumpton.co.uk/Remote">http://leeandplumpton.co.uk/Remote</a>
  - b. Accept all default selections and proceed with installation through to completion.
  - c. You should now have a new WatchGuard icon on your desktop and in the start menu
- 3) Launch WatchGuard SSL Client Software from System Tray
  - a. Run the new icon, which will load the SSL client into the stat menu.
  - b. You should see the WatchGuard icon appear in your system tray
  - c. Double Click the WatchGuard icon in the system tray to launch connection screen
    - WatchGuard Mobile VPN with SSL

      WatchGuard

      Firebox: SSL

      Server: 
      User name:
      Password:

      ✓ Automatically reconnect

      Connect Cancel

      Version 11.12.2 (Build 523558)

3) Log in to WatchGuard SSL Client Software

a. Enter Server Address : vpn.leeandplumpton.co.ukb. Enter Username : Your Network Username

c. Enter Password : Your Network Password

#### (FirstName.Surname)

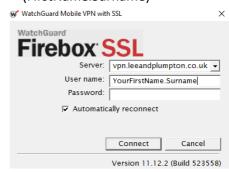

| - Remote Desktop Connection        |                                                           |         |            | ×   |
|------------------------------------|-----------------------------------------------------------|---------|------------|-----|
|                                    | Remote Desktop Connection                                 |         |            |     |
| Computer: User name: You will be a | p\siam <br> p\admin<br>sked for credentials when you conn | ect.    |            |     |
| Show Options                       |                                                           | Connect | <u>H</u> e | elp |

#### 4) Use The Connection

- a. Click Start Button
- b. Type in MSTSC into search bar and hit Return
- c. Microsoft Remote Desktop Client should appear
- d. Type in Server Name you wish to use
- e. LPTSFARM
- f. If the above name can not be found, as an alternative please type in 172.16.2.201
- g. Username (LP\Your Network Username)
- h. Password (Your Network Password)